# .:. MassMutual

# Electronic Enrollment Guide

For Plan Sponsor and participant use.

RS-47159-00

# 1) Participant goes to www.massmutual.com/govnp and clicks on "Enroll Now" under Participant.

... MassMutual **GOVERNMENT & NOT-FOR-PROFIT PLANS** 

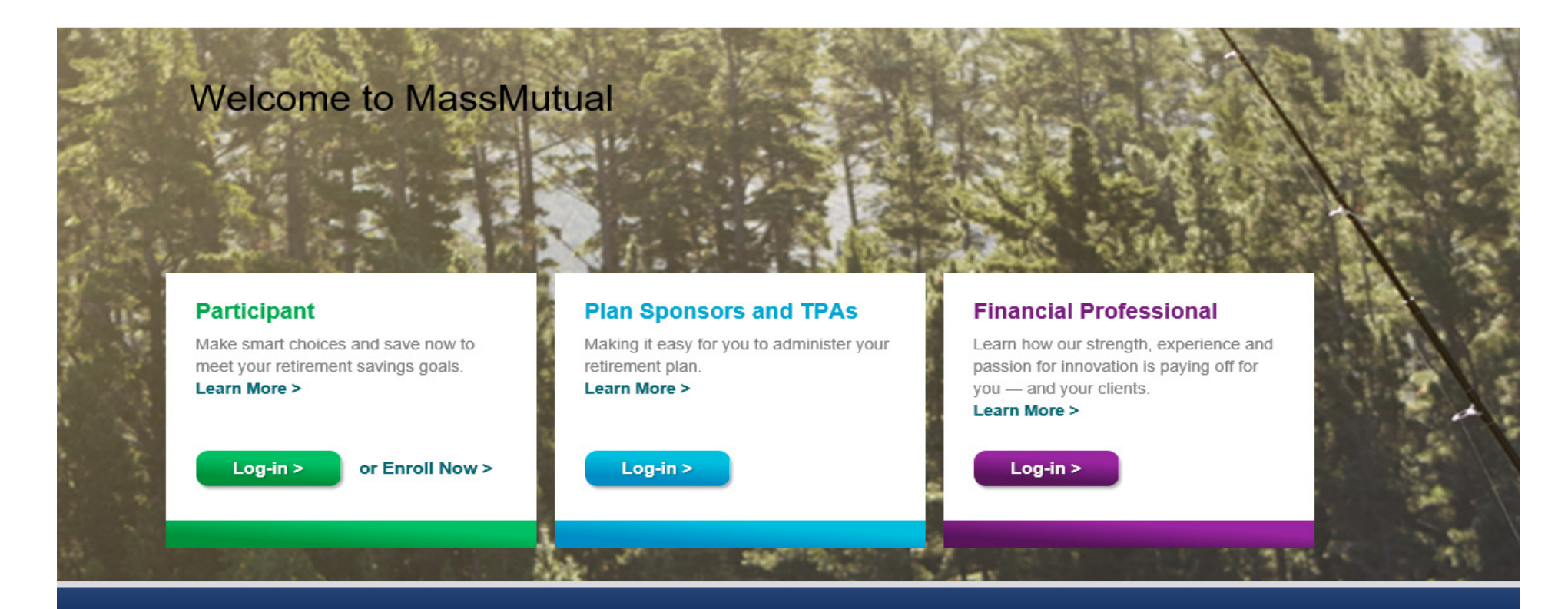

### **Participant Services**

1-800-528-9009 Monday - Friday, 8 a.m. to 8 p.m. ET (excluding holidays)

### **Corporate Plans**

Participant | Enroll **Plan Sponsors and TPAs Financial Professional** 

### **Plan Sponsor Services**

1-800-637-6444 Monday - Friday, 8 a.m. to 8 p.m. ET (excluding holidays)

### **Government + Not-for-Profit Plans**

Participant | Enroll **Plan Sponsors and TPAs Financial Professional** 

### **Retirement Plan Sales**

1-800-874-2502, Option 4 Monday - Friday, 8 a.m. to 8 p.m. ET (excluding holidays)

Home **About MassMutual** 

# ... MassMutual

### **GOVERNMENT & NOT-FOR-PROFIT PLANS**

### Home | About MassMutual

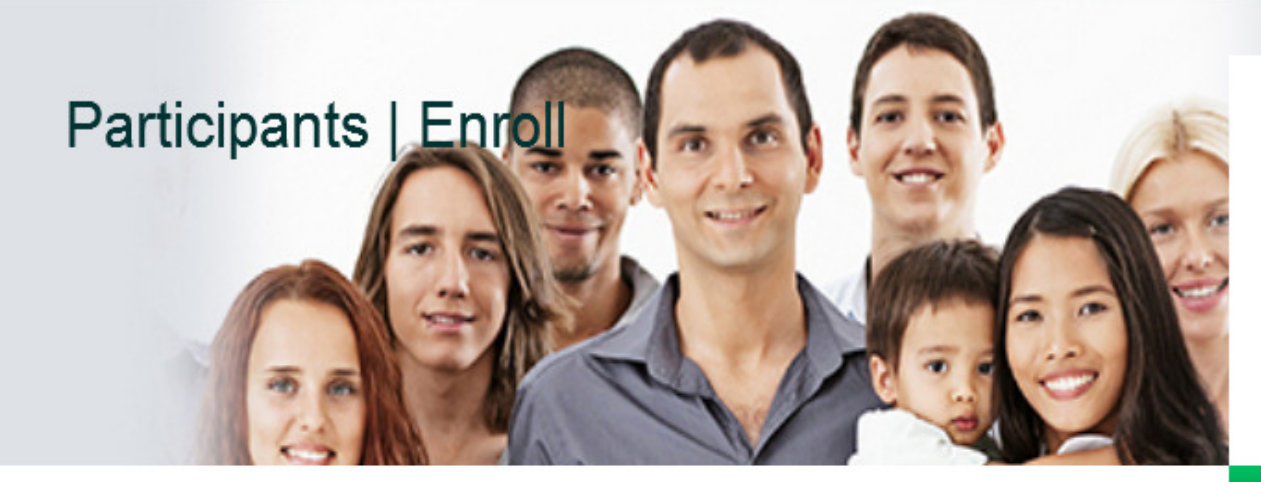

Enroll in Your Plan

If your employer offers electronic enrollment and you have not been automatically enrolled, obtain your User ID and PIN from your enrollment materials before you begin.

### **Enroll Now >**

### Complete Form

If your plan does not offer electronic enrollment, complete the enrollment form included in your enrollment materials.

### **Contact Benefits Administrator**

If your enrollment materials do not contain an enrollment form or you do not have your enrollment materials, contact your Benefits Manager.

### **Having Trouble**

Having trouble getting started with your enrollment? Contact Our Customer Service Representatives.

### 1-800-528-9009

Monday - Friday, 8 a.m. to 8 p.m. ET (excluding holidays)

3) Participant Enters their Social Security Number as the USERID and the Group Number 150006 as the PIN.

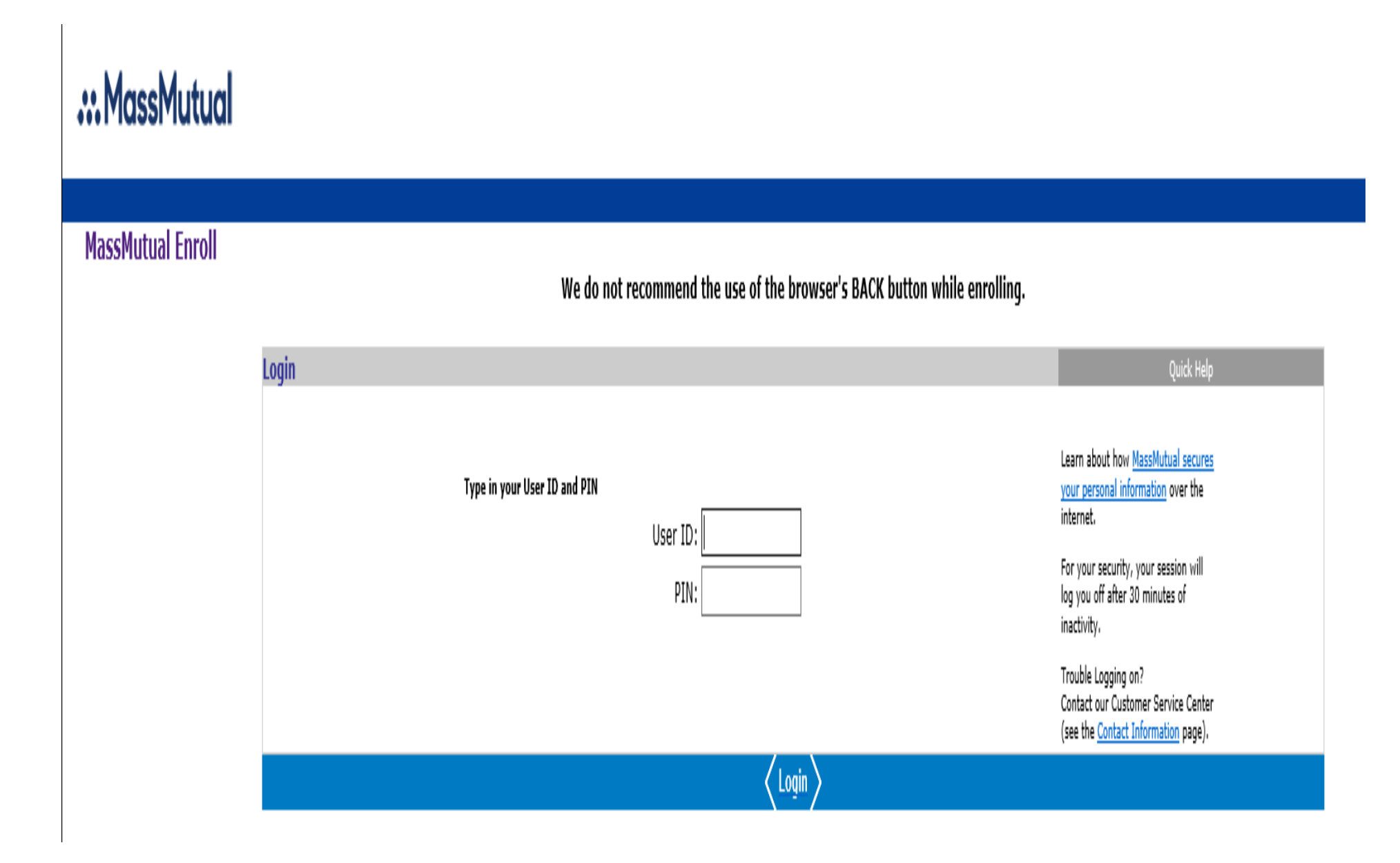

4) Review the applicable Disclosure Statement and click "Accept." Your local representative can provide you with plan enrollment materials.

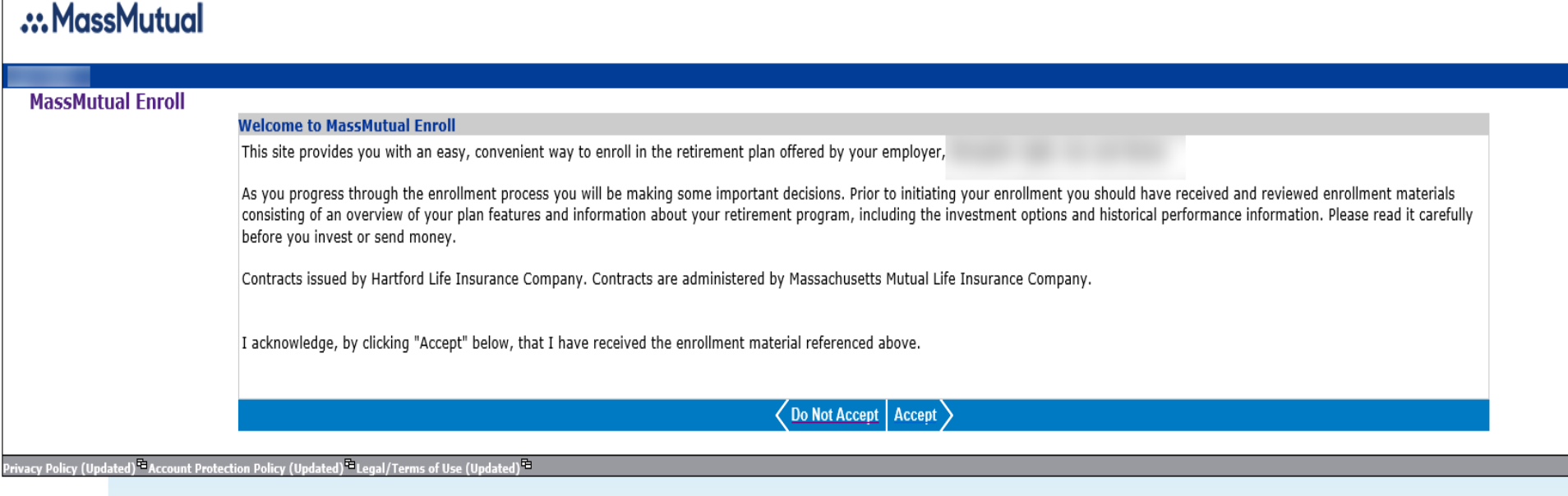

5) Participant completes Step 1 by entering their Personal Information, including Employment Information.

# :: MassMutual

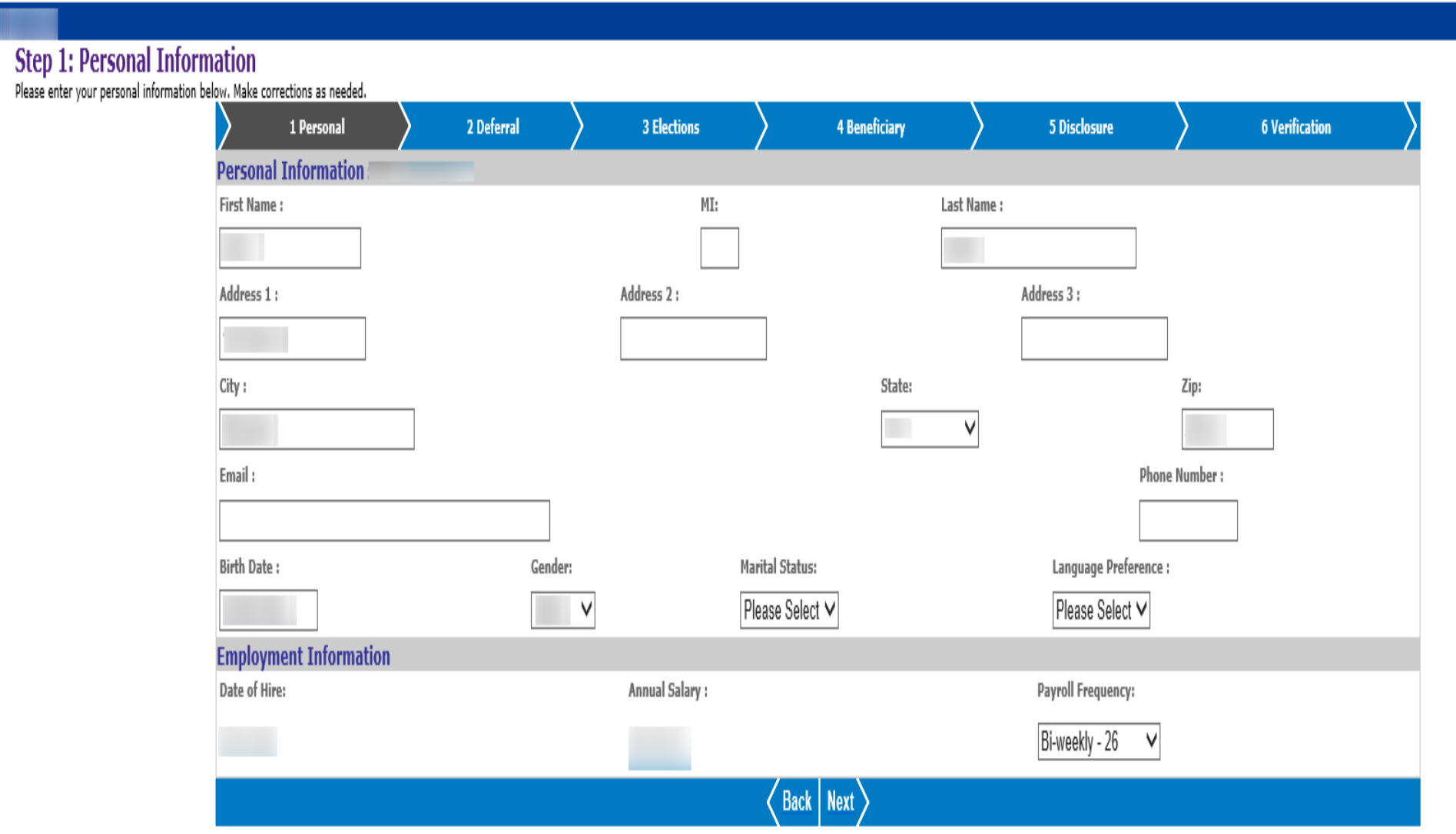

6) Participant completes Step 2 by entering their desired Deferral Amount (the amount you wish to contribute from each biweekly paycheck). The maximum deferral amount depends on your age. If you:

•Are under age 50, you contribute up to the Annual Elective Deferrals Limit per year.

•Are or will be age 50 or older by the end of the year, you can take advantage of the Annual Catch-Up Contribution Limit and contribution this in addition to the Annual Elective Deferrals Limit for the year.

If you are within three years of retiring, you may make three year 457 Pre-Retirement Catch-Up Limit Contribution instead of the 50+ catch-up contributions above. If you wish to do this, please contact you local representative; you cannot make three year Pre-Retirement catch-up contribution elections online.

Your local representative can also let you know the applicable year's Annual Elective Deferrals Limit, Annual Catch-Up Contribution Limit and 457 Pre-Retirement Catch-up Limit Contribution.

# .: MassMutual

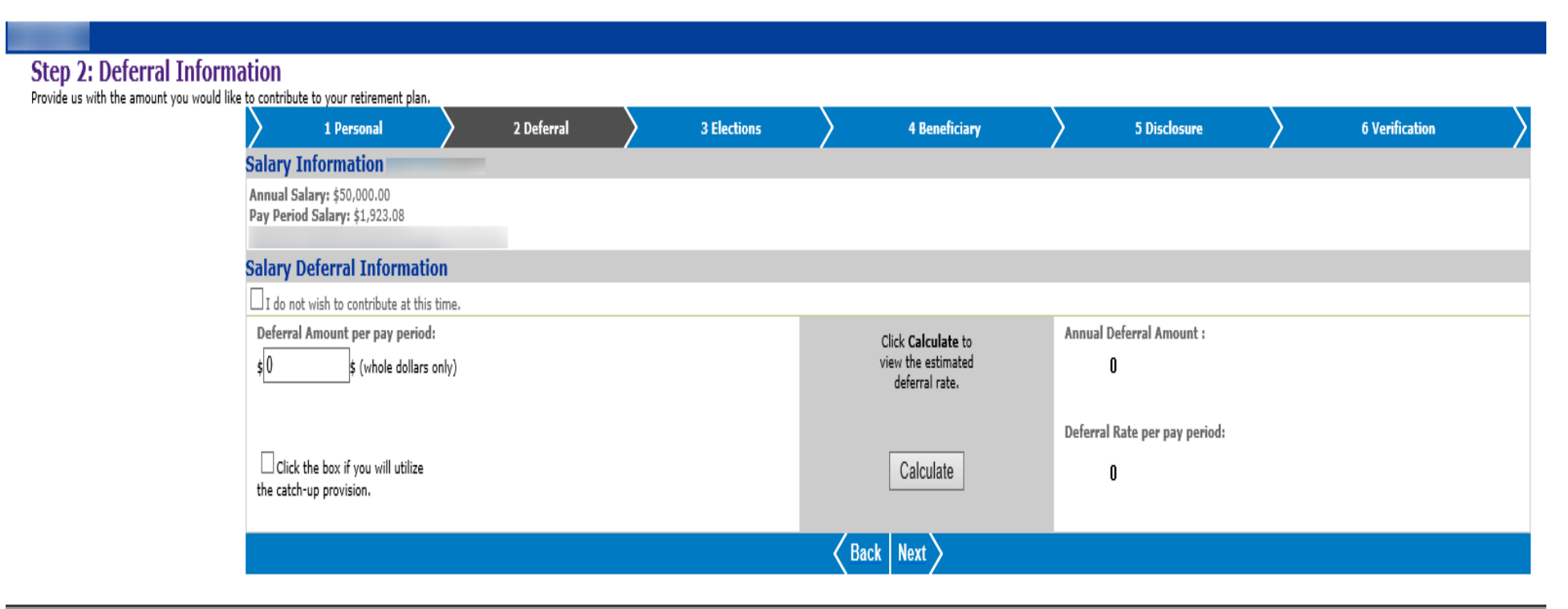

7) Participant completes Step 3 by entering their desired Investment Elections. Indicate which of the available options you want to invest in by providing the percentage amount next to each fund name. The sum of all percentage must equal 100%. \*Investments below are sample investments and are not plan specific.

# :: MassMutual

JPM SmrtRetire Inc

### **Step 3: Investment Elections** Select how to invest your future contributions for all contribution types listed below. If sources are employer directed, investment elections have been established and cannot be changed online. . enter investment elections in whole percentages • verify investment elections for each contribution type total 100% · view investment option performance · select an investment choice below for more details . check help for additional information 2 Deferral **3 Elections** 5 Disclosure **6 Verification** 1 Personal **4 Beneficiary Contribution Type: EE Pre-Tax Investment Choice Investment Election**  $\frac{0}{0}$ 10 **AmCent Cap Preserv**  $\frac{0}{0}$ In **Carillon Scout MIDCP**  $\frac{0}{0}$ **PGIM High Yield** 10  $\frac{0}{0}$ 10 General I٥  $\frac{0}{0}$ **Htfd Cap App HLS** ١n  $\frac{0}{0}$ **Htfd TotRet Bond HLS** 10  $\frac{0}{0}$ JPM SmrtRetire 2020 lo.  $\frac{0}{0}$ JPM SmrtRetire 2025  $\frac{0}{0}$ JPM SmrtRetire 2030  $\mathbb{I}^0$  $\frac{0}{0}$ JPM SmrtRetire 2035  $\vert$ 0  $\frac{0}{0}$ I٥ JPM SmrtRetire 2040 ١n  $\frac{0}{0}$ JPM SmrtRetire 2045 lo.  $\frac{0}{0}$ JPM SmrtRetire 2050  $\sqrt{2}$  $\frac{0}{0}$ JPM SmrtRetire 2055 JPM SmrtRetire 2060 l٥  $\frac{0}{0}$

 $\frac{0}{0}$ 

8) Participant completes Step 4 by downloading a Beneficiary Election Form to complete and provide to their Employer.

# .:. MassMutual

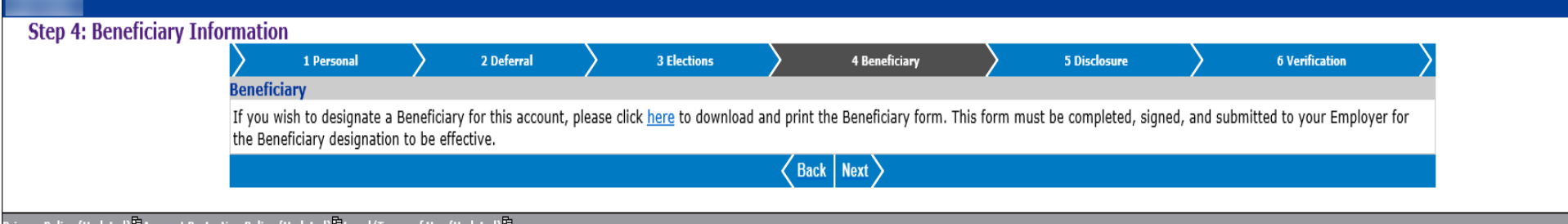

# 9) Participant completes Step 5 by reviewing applicable Disclosure Statement and clicking 'Accept'.

# ... MassMutual

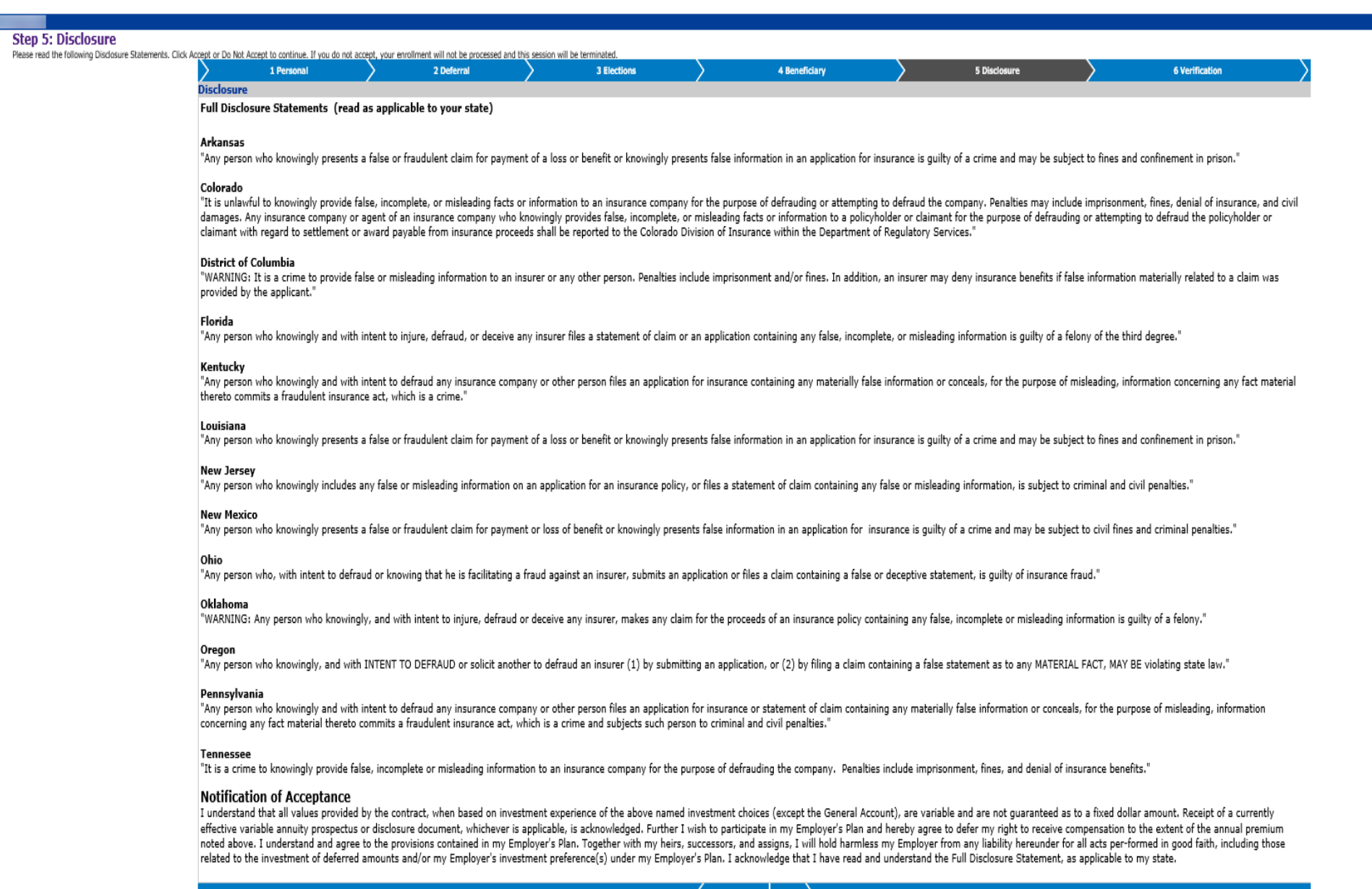

10) Participant completes Step 6 by reviewing their personal information entered earlier to ensure there are no errors. This is their last chance to edit any inaccurate information they may find.

# .:. MassMutual

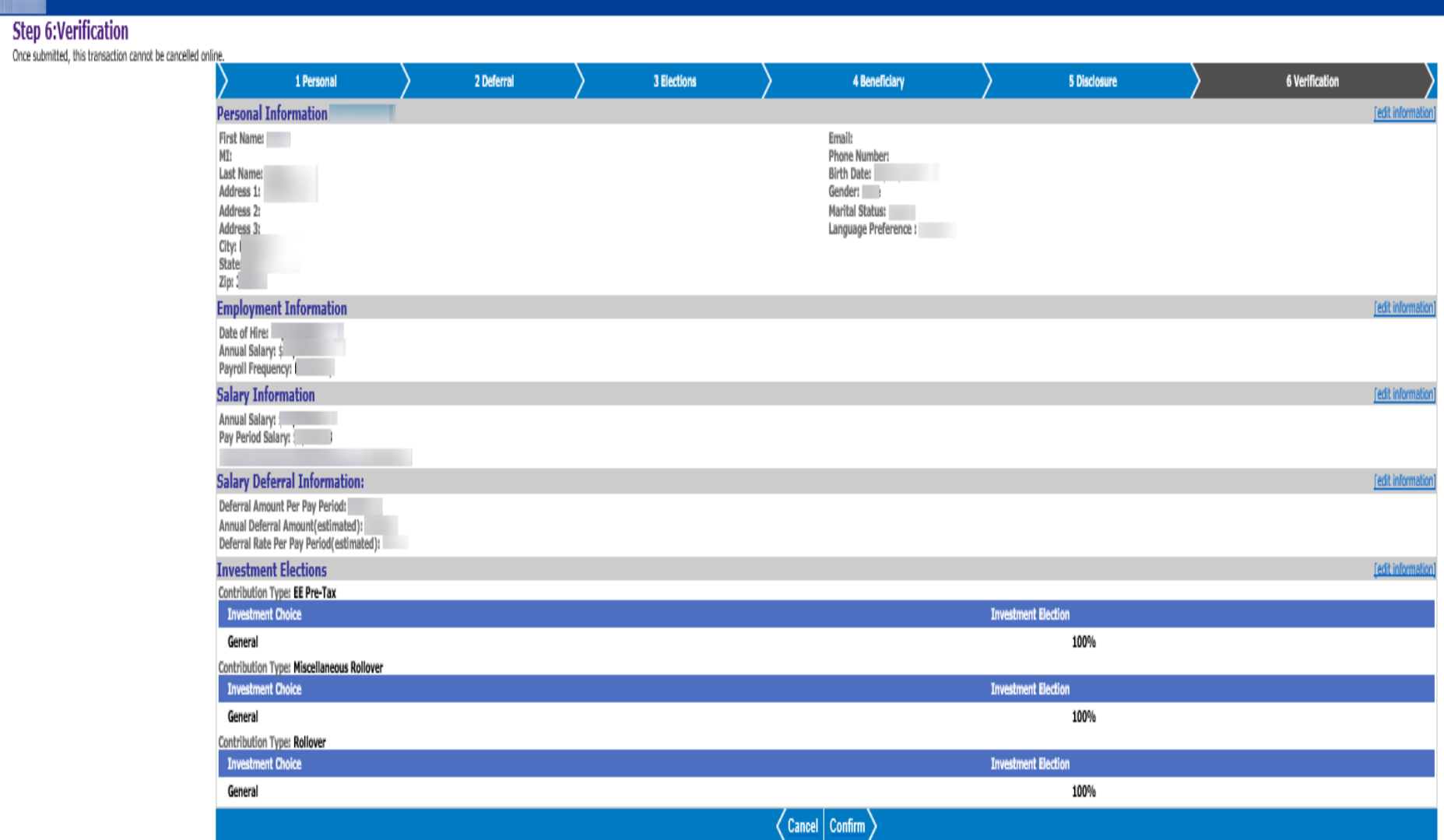

# 11) Participant receives a confirmation number confirming the enrollment process has been completed.

# ... MassMutual

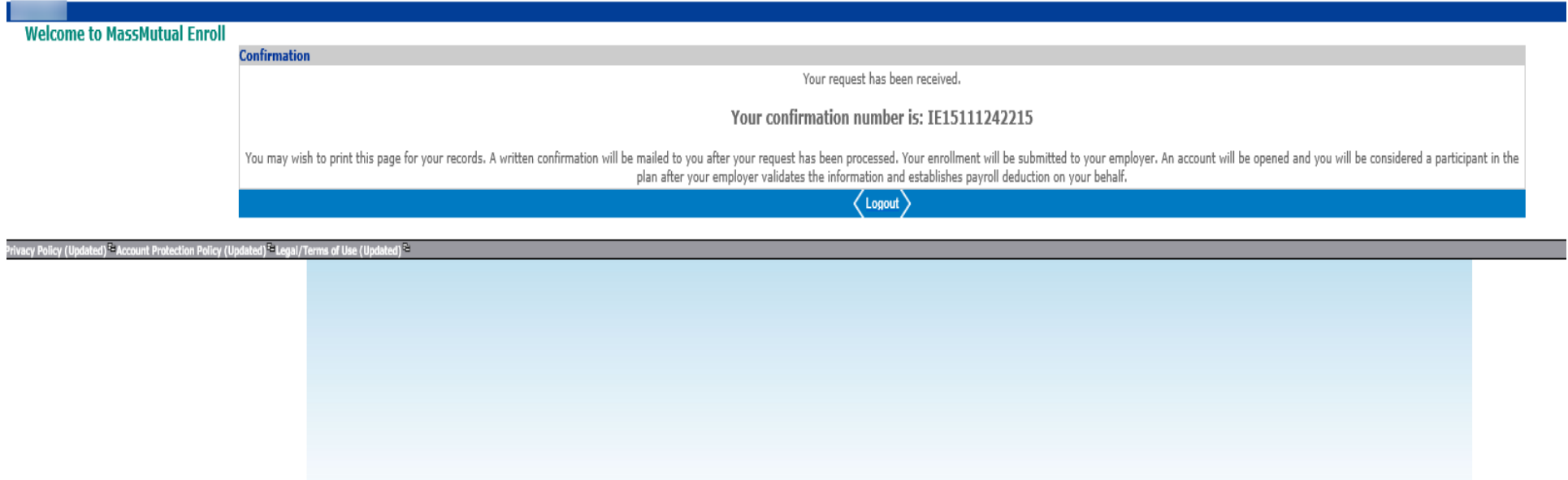